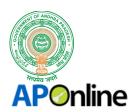

## MEESEVA USER MANUAL

**FOR** 

## "ENCUMBRANCE CERTIFICATE (CAT - A)"

Ву

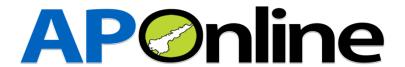

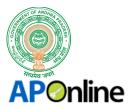

## **Approval Authority**

| Prepared By          | Date       |
|----------------------|------------|
| D. Arun kishore      | 21-06-2018 |
| Reviewed By          | Date       |
| Ragavendra Rao Jakka |            |
| Approved By          | Date       |
| B. Bala Kishore      |            |

## **Change Note History**

| Ref. No | Release Date | Version No. | Section No. | Page No.& Line No | Remarks |
|---------|--------------|-------------|-------------|-------------------|---------|
| NA      | NA           | NA          | NA          | NA                | NA      |

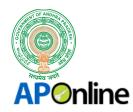

## **CONTENTS**

| 1. INT   | RODUCTION:                                    | . 5 |
|----------|-----------------------------------------------|-----|
| 1.1      | About Encumbrance Certificate:                | . 5 |
| 1.2      | Service Details:                              | . 5 |
| 1.3      | Abbreviations:                                | . 5 |
| 2. WC    | DRK FLOW DIAGRAM:                             | . 6 |
| 3. PR    | OCEDURE FOR APPLYING ENCUMBRANCE CERTIFICATE: | . 6 |
| 3.1      | KIOSK PROCESS:                                | . 6 |
| 3.2      | LIST OF DEPARTMENTS: (Selection)              | . 7 |
| 3.3      | SELECTION OF SERVICE:                         | . 8 |
| 3.4      | APPLICATION FORM:                             | . 8 |
| 3.5      | DOCUMENT DETAILS:                             | 10  |
| 3.6      | APPLICATION FORM:                             | 12  |
| 3.7      | APPLICANT DETAILS:                            | 13  |
| 3.8      | PERMANENT ADDRESS DETAILS:                    | 13  |
| 3.9      | PAYMENT DETAILS:                              | 14  |
| 3.10     | SEARCH DOCUMENTS:                             | 14  |
| 3.11     | SUBMISSION OF DETAILS:                        | 16  |
| 3.12     | ACKNOWLEDGMENT RECEIPT:                       | 18  |
| 3.13     | ENCUMBRANCE CERTIFICATE:                      | 18  |
| 4. API   | PROVALS:                                      | 19  |
|          | LIST OF TABLES                                |     |
| Table 1: | Service Details                               | . 5 |
|          | Definitions                                   |     |
| Table 3: | Approval Authorities                          | 19  |

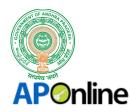

### **LIST OF DIAGRAMS**

| Diagrams 1: Work Flow Process by Kiosk Operator       |    |  |
|-------------------------------------------------------|----|--|
| LIST OF FIGURES                                       |    |  |
|                                                       |    |  |
| Figure 1: List of Departments                         |    |  |
| Figure 2: Select Encumbrance Certificate (CAT-A)      | 8  |  |
| Figure 3: Encumbrance Certificate Application Form    | 9  |  |
| Figure 4: Click on Get Documents                      | 10 |  |
| Figure 5: Click on Submit                             | 11 |  |
| Figure 6: Click on Post (for Posting Doc Details)     | 11 |  |
| Figure 7: EC Application Form (After posting Details) | 12 |  |
| Figure 8: Capture Applicant Details                   | 13 |  |
| Figure 9: Capture Permanent Address Details           | 14 |  |
| Figure 10: Click on Show Payment                      | 14 |  |
| Figure 11: Click on Search Documents                  | 15 |  |
| Figure 12: List of EC Documents                       | 15 |  |
| Figure 13: Selection of Document                      | 16 |  |
| Figure 14: Click on Submit                            | 16 |  |
| Figure 15: Click on Confirm Payment                   | 17 |  |
| Figure 16: Click on Complete Payment                  | 17 |  |
| Figure 17: Acknowledgment Receipt                     | 18 |  |
| Figure 18: Encumbrance Certificate                    | 19 |  |

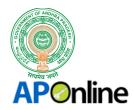

## **ENCUMBRANCE CERTIFICATE (CAT - A)**

#### 1. <u>INTRODUCTION</u>:

#### 1.1 About Encumbrance Certificate:

An encumbrance certificate is evidence that the property in question is free from any monetary and legal liabilities. It is to be obtained from the Registrar Office Concerned. Encumbrance certificate is the certificate issued by the Registrar of Properties pertaining to a particular piece of land about the transaction made during the period you apply for. If there was sale, mortgage, settlement, Will, Gift or other deeds etc., and the parties executed and beneficiaries, date of transaction, amount etc will be there for that period and can get history of transactions. To avail the Encumbrance Certificate Service, Citizen needs to apply through MeeSeva Franchise.

#### 1.2 Service Details:

Table 1: Service Details

| Category Type      | Α            |
|--------------------|--------------|
| Department         | Registration |
| Issuing Authority  | SRO          |
| User Charges       | 35/-         |
| SLA                | 15 - 30 Min  |
| Documents Required | NA           |

#### 1.3 Abbreviations:

Table 2: Definitions

| EC                            | Encumbrance Certificate |  |
|-------------------------------|-------------------------|--|
| SRO Sub Register officer      |                         |  |
| Kiosk MeeSeva Kiosk Operators |                         |  |
| SDC State Data Center         |                         |  |

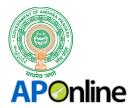

#### 2. WORK FLOW DIAGRAM:

The following is the Process flow diagrams by Kiosk Operator for placing citizen's request for Encumbrance Certificate (CAT-A);

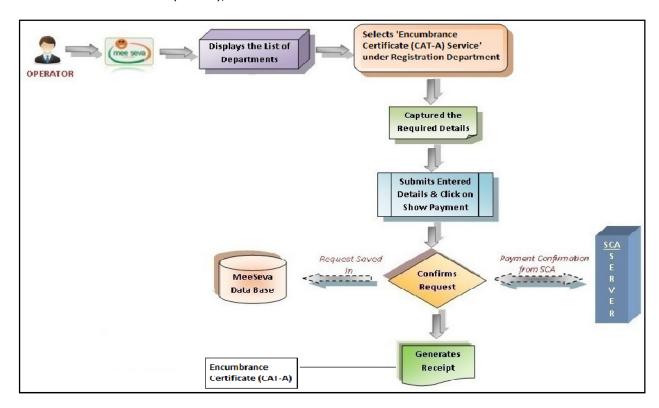

Diagrams 1: Work Flow Process by Kiosk Operator

#### 3. PROCEDURE FOR APPLYING ENCUMBRANCE CERTIFICATE:

#### 3.1 KIOSK PROCESS:

- Kiosk Operator login to SCA Portal with their secured credentials and click on MeeSeva Services link.
- Page will be re-directed to MeeSeva Portal, where list of Departments will be visible, where operator to select the required department for processing the Citizens request.
- Kiosk Operator selects 'Encumbrance Certificate (CAT A) under Registration Department.
- The below mentioned is the Process at Kiosk operator for applying Encumbrance Certificate (CAT-A).

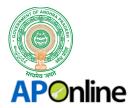

#### 3.2 LIST OF DEPARTMENTS: (Selection)

After successful login, the list of Departments will be visible to Kiosk operator as shown in the below figure;

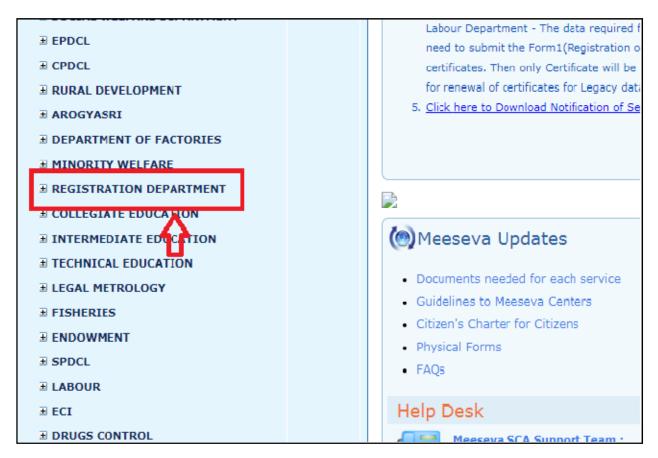

Figure 1: List of Departments

• Operator select the Respective Department 'Registration Department' for applying Encumbrance Certificate.

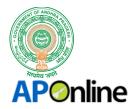

#### **3.3 SELECTION OF SERVICE:**

Kiosk operator selects 'ENCUMBRANCE CERTIFICATE (CAT-A)' from list of Services as shown in below figure:

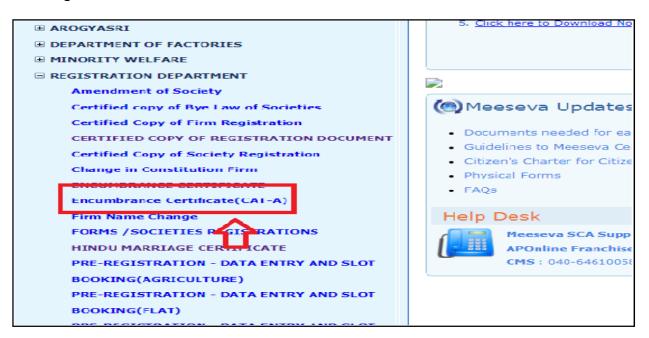

Figure 2: Select Encumbrance Certificate (CAT-A)

• Operator Selects 'Encumbrance Certificate (CAT-A)' from list of Services under Registration Department.

#### 3.4 APPLICATION FORM:

1. Encumbrance Certificate Application Form will be fetched from Sever as shown in below figure:

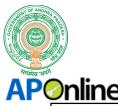

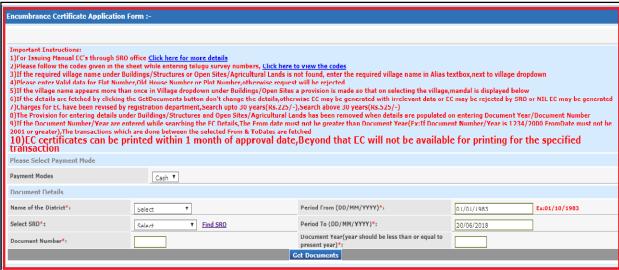

Figure 3: Encumbrance Certificate Application Form

- By click on Encumbrance Certificate (CAT-A) Link, application form will be fetced from Sever where Kiosk operator to Capture the Search Details for fetching the Documents.
- Documents Details will be dipslayed where Operator to select/Capture with; Name of the District, Period From (DD/MM/YYYY), Select DRO, Period To (DD/MM/YYYY), Document Number, Document Year (year should be less than or equal to current year).
- 2. Operator to Capture the required Details and click on 'Get Documents' as shown in below figure:

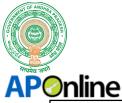

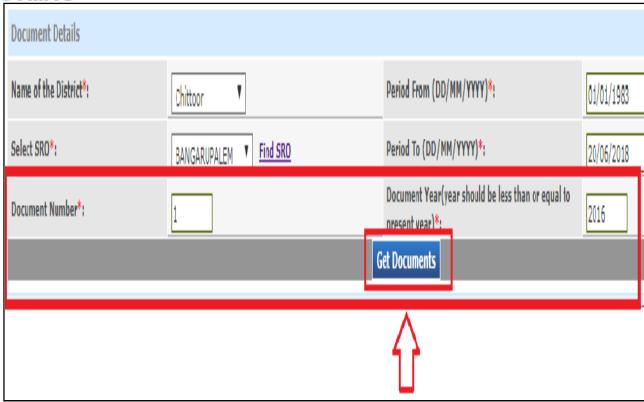

Figure 4: Click on Get Documents

- If Citizen is not having an Idea of SRO, a Provision is provided to kiosk operator to click on 'Find SRO'.
- By click on it, the page will be re-directed to <u>Department of Registration & Stamps Portal</u> where Operator can find the SRO based on the District.
- Once the Details are Captured Name of the District, Select SRO, Document Number, Document Year (year should be less than or equal to current year), Operator click on 'GET DOCUMENTS'.

#### 3.5 DOCUMENT DETAILS:

1. A pop up will be populated after click open 'Get Documents' as shown in below figure:

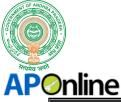

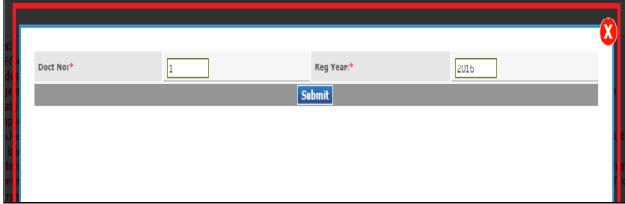

Figure 5: Click on Submit

- By click on Get Documents, a pop up will be populated with Document No., Reg Year (which was captured earlier).
- Operator click on 'SUBMIT' for fetching the document Details.
- **2.** Document details will be fetched form Server based on Doc No., & Reg Year as shown in the below figure:

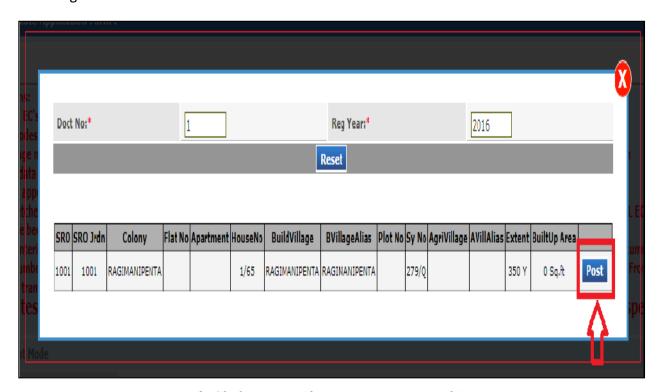

Figure 6: Click on Post (for Posting Doc Details)

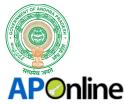

- Documemnt Details will be dipslayed with (Non Editable); SRO, SRO Jrdn, Colony, Flat No., Apartment, House No., Build Village, BVillage Alias, Plot NO., Sy.No., Agn Village, AVillagis, Extent, BuiltUp Area.
- Once the Details are verified by Citizen & Kiok Operator, Operator click on 'POST'.

#### **3.6 APPLICATION FORM:**

Kiosk Operator to capture the Details Once Citizen Details are Posted as shown in below figure:

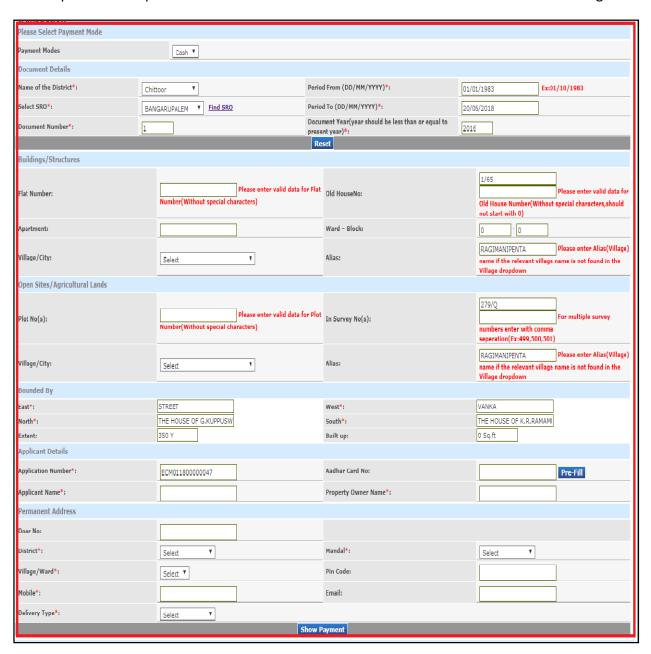

Figure 7: EC Application Form (After posting Details)

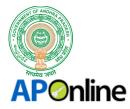

- Once the Document Details are Posted, the page will be re-directed to Encumbrance Certificate (CAT-A) application form where Operator to Capture the required fields.
- (\*) marked fields are mandatory in the Application Form.

#### 3.7 APPLICANT DETAILS:

Operator to Capture the Applicant Details in Application form as shown in below figure:

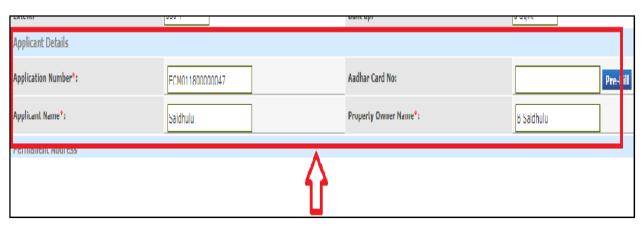

Figure 8: Capture Applicant Details

- Applicant Details to be Captured with; Application Number (auto filled), Aadhaar Card No.,
   Applicant Name\*, Property Owner Name\*
- If Aadhaar Details are availble in Server, A provison is provided to operator to capture 'Aadhaar Number' & click 'Pre-Fill' where applicant details will be auto-fetched.

#### 3.8 PERMANENT ADDRESS DETAILS:

Operator to Capture the Applicant Permanent Address Details (in application form) as shown in below figure:

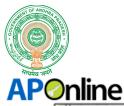

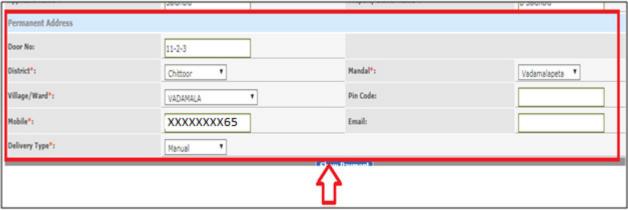

Figure 9: Capture Permanent Address Details

- Permanent Address Details to be Captured with; Door No., District\*, Mandal\*,
   Village/Ward\*, Pin Code, Mobile\*, Email, Delivery Type.
- For Category A type Services, the Deliverty Type is Manual.

#### 3.9 PAYMENT DETAILS:

Once the application form is filled by operator, he/she to click on 'Show Payment' as shown in below figure:

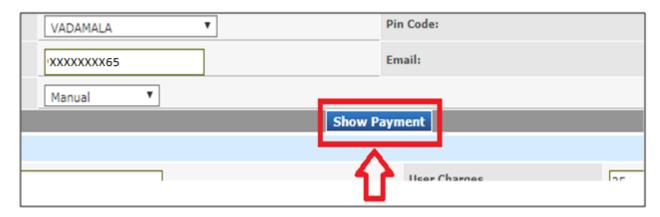

Figure 10: Click on Show Payment

• Once by click on **'Show Payment'**, Payment particulars will be fetched from Server with; Challan Amount, User Charges, Service Charges.

#### 3.10 SEARCH DOCUMENTS:

**1.** Operator to click on **'Search Documents'** for verifying the Documents as shown in below figure:

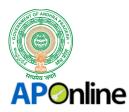

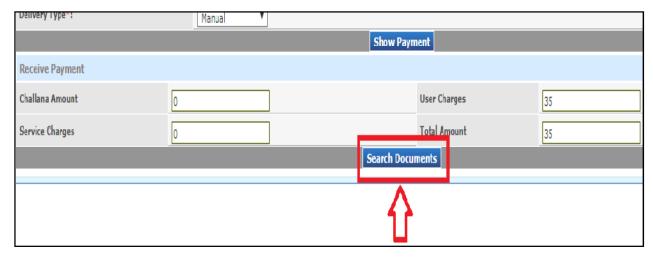

Figure 11: Click on Search Documents

**2.** By Click on **'Search Documents'**, Encumbrance Documents List will be fetched from Server as shown in below figure:

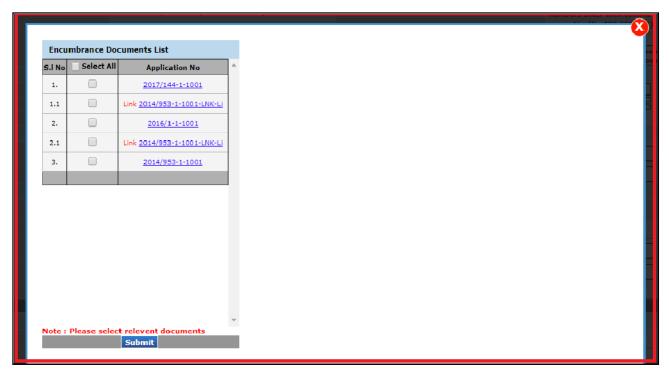

Figure 12: List of EC Documents

 Encumbrance Documets List will be displayed with; S.No., Select All (chekc Box), Application No.

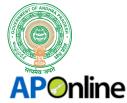

3. Operator Select the list of Documents List as shown in below figure:

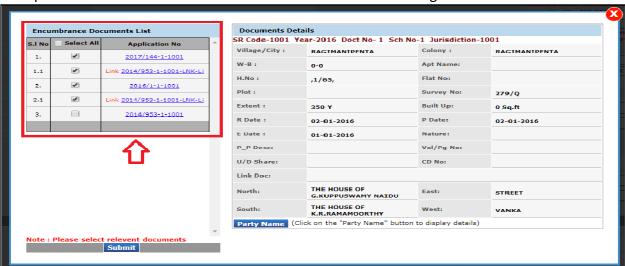

Figure 13: Selection of Document

- A Provision is Provided to Operator to Select Multiple Documents lists by click on Check Box.
- A Provison is provided to view the Document details, by click on required Application No.

#### 3.11 SUBMISSION OF DETAILS:

1. Once the Details are Verified, operator click on 'SUBMIT' as shown in below figure:

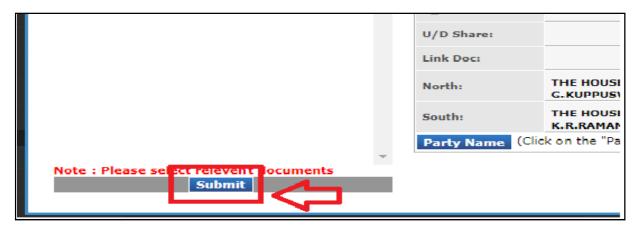

Figure 14: Click on Submit

- Operator click on 'SUBMIT' after verifying the Encumbrance Certificate Documents List.
- By Click on Submit, the Page will be re-directed to Payment Particulars, which are to be collected from Citizen.

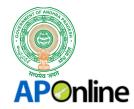

**2.** Operator click on **'Confirm Payment'** for confirming the Payment for Encumbrance Certificate as shown in below figure:

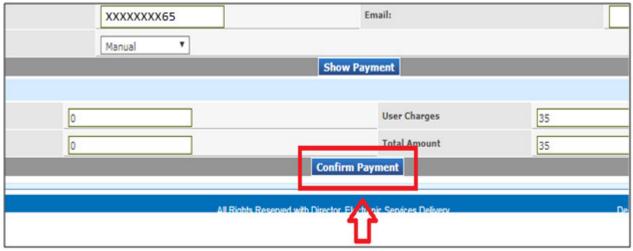

Figure 15: Click on Confirm Payment

- Once the fee Particulars are Collected from Citizen, Operator click on 'Confirm Payment'.
- By Click on it, a new pop uip will be populated with Payment Mode selection.
- **3.** Payment Mode Selection popup will be populated where operator to select the type as shown in below figure:

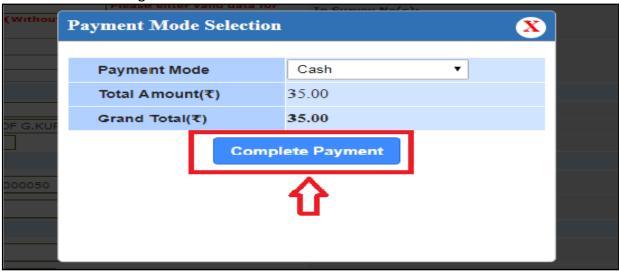

Figure 16: Click on Complete Payment

 Payment Mode Selection Details will be displayed with; Payment Mode, Total Amount, Grand Total.

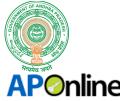

Operator to click on 'Complete Payment' for Submission of request.

#### **3.12 ACKNOWLEDGMENT RECEIPT:**

Once the Payment is done, an acknowledgment Receipt will be generated as shown in below figure:

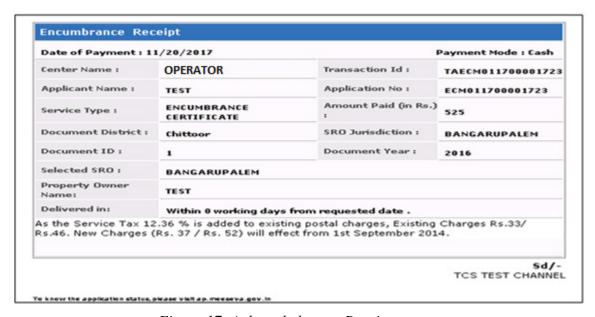

Figure 17: Acknowledgment Receipt

- Once the request is successfully inserted, an acknowledgment receipt will be generated from Server.
- Operator generates the print of the acknowledgment and handovers to Cltizen.

#### **3.13 ENCUMBRANCE CERTIFICATE:**

Encumbrance Certificate Format is shown in below figure:

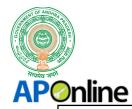

# GOVERNMENT OF ANDHRA PRADESH REGISTRATION AND STAMPS DEPARTMENT STATEMENT OF ENCUMBERANCE ON PROPERTY

App No: 954622 MeeSeva App No: ECM011700001719

**Date**: 20-Nov-17 **Statement No**: 34856471

Sri/Smt.: CVXCZXV: having searched for a statement giving particulars of registered acts and encumbrances if any, in respect of

the under mentioned property

VILLAGE: 155.KAMMAPALLE, Survey No:

,180/1,180/2,180/3,180/4,180/5,180/6,180/7,180/8,180/9,180/10, East: LAND OF CHINNAIAH GOWDU & THIPPAIAH CHERUVU West: LAND OF DORASWAMY REDDY & SARAKALLU ROAD South: SARAKALLU ROAD North: LAND OF DORASWAMY REDDY & THIPPAIAH CHERUVU Extent: 129.5 C

A search is made in the records of SRO(s) of BANGARUPALEM relating there to for 34 years from 01-01-1983 To 19-11-2017 for acts and encumberances affecting the said property and that on such search the following acts and encumberances appear

| S.N | o Description of property                                                                                                    | Reg.Date Exe.Date Pres.Date                                    | Nature & Mkt.Value Con.<br>Value                                    | Name of Parties Executant(EX) & Claimants (CL)                                                    | Vol/Pg No CD No Doct<br>No/Year [ScheduleNo]                 |
|-----|----------------------------------------------------------------------------------------------------|----------------------------------------------------------------|---------------------------------------------------------------------|---------------------------------------------------------------------------------------------------|--------------------------------------------------------------|
| 1   | VILL/COL: GURUKAVARIPALLE/GURUKAVARIPALLE W-B: 0-0 SURVEY: 180/1 180/2 180/3 180/4 180/5 180/6 180/7 180/8 180/9 180/10 EXTENT: 129.5 Boundires: [N]: LAND OF DORASWAMY REDDY AND THIPPAIAH CHERUVU [S] SARAKALLU ROAD [E]: LAND OF CHINNAIAH GOWDU AND THIPPAIAH CHERUVU [W]: LAND OF DORASWAMY REDDY AND SARAKALLU ROAD 1001, | (R) 02-01-<br>2010<br>(E) 10-12-<br>2009<br>(P) 02-01-<br>2010 | 0101<br>(Sale Deed )<br>Mkt.Value:Rs.<br>133385<br>Cons.Value:Rs. 0 | 1 .1.(EX)E.BHAGYAMMA<br>2.(EX)E.SURENDRA REDDY<br>3.(EX)E.HARINATHA REDDY<br>4.(CL)E.KESAVA REDDY | 0/0<br>CD_Volume: 225<br>1/ 2010<br>[1] of<br>SROBANGARUPALE |

**Note**: This is Digitally Signed Certificate, does not require physical signature. And this certificate can be verified at http://www.ap.meeseva.gov.in/ by furnishing the application number mentioned in the Certificate.

Print Home

Figure 18: Encumbrance Certificate

- Operator generates the Certificate of EC by click on 'Print Cerificate' in Acknowledgment Receipt.
- Print Certificate Label will be binded in Acknolwedgement Receipt.
- Operator generates the print of Encumbrance Certificate and handovers to Citizen.

#### 4. APPROVALS:

Table 3: Approval Authorities

| Inspected By         | Date | Signature |
|----------------------|------|-----------|
| Ragavendra Rao Jakka |      |           |
| Approved By          | Date | Signature |
| B. Bala Kishore      |      |           |